# Erstellen einer Richtlinienzuordnung auf dem WAP131, WAP351 und WAP371 J

## Ziel

Mit der Quality of Service (QoS)-Funktion können Sie bestimmte Arten von Datenverkehr gegenüber anderen priorisieren. Dies ist wichtig, damit wichtiger Datenverkehr mit zeitkritischen Daten (z. B. Sprache oder Multimedia) eine höhere Priorität hat als weniger wichtiger Datenverkehr (z. B. FTP oder E-Mail). Eine DiffServ-Konfiguration (Differentiated Services) implementiert QoS mithilfe von DSCP (Differentiated Services Code Point), um Pakete verschiedener Services zu klassifizieren. Eine Richtlinienzuordnung legt fest, wie Pakete, die bestimmte Kriterien erfüllen, behandelt werden. Bei Verwendung in Verbindung mit einer Klassenzuordnung, die die zu vergleichenden Kriterien definiert, kann eine DiffServ-Konfiguration erstellt werden.

Hinweis: Eine Richtlinienzuordnung kann nicht erstellt werden, wenn keine Klassenzuordnungen vorhanden sind. Um eine Klassenzuordnung zu erstellen, folgen Sie dem Artikel Erstellen einer Klassenzuordnung auf dem WAP131 und WAP351.

In diesem Dokument wird das Erstellen und Konfigurieren einer Richtlinienzuordnung für WAP131, WAP351 und WAP371 erläutert.

# Anwendbare Geräte

- WAP131
- WAP351
- WAP371

## Softwareversion

- v1.0.1.3 (WAP131, WAP351)
- v1.2.0.2 (WAP371)

#### Konfigurieren von Richtlinienzuordnungen

<span id="page-0-0"></span>Schritt 1: Melden Sie sich beim Webkonfigurationsprogramm an, und wählen Sie Quality of Service > Policy Map (Quality of Service > Policy Map) aus (auf dem WAP371 wählen Sie Client QoS > Policy Map). Die Seite Policy Map wird geöffnet. Wenn noch keine Richtlinienzuordnungen vorhanden sind, wird nur der Bereich Richtlinienzuordnungskonfiguration angezeigt.

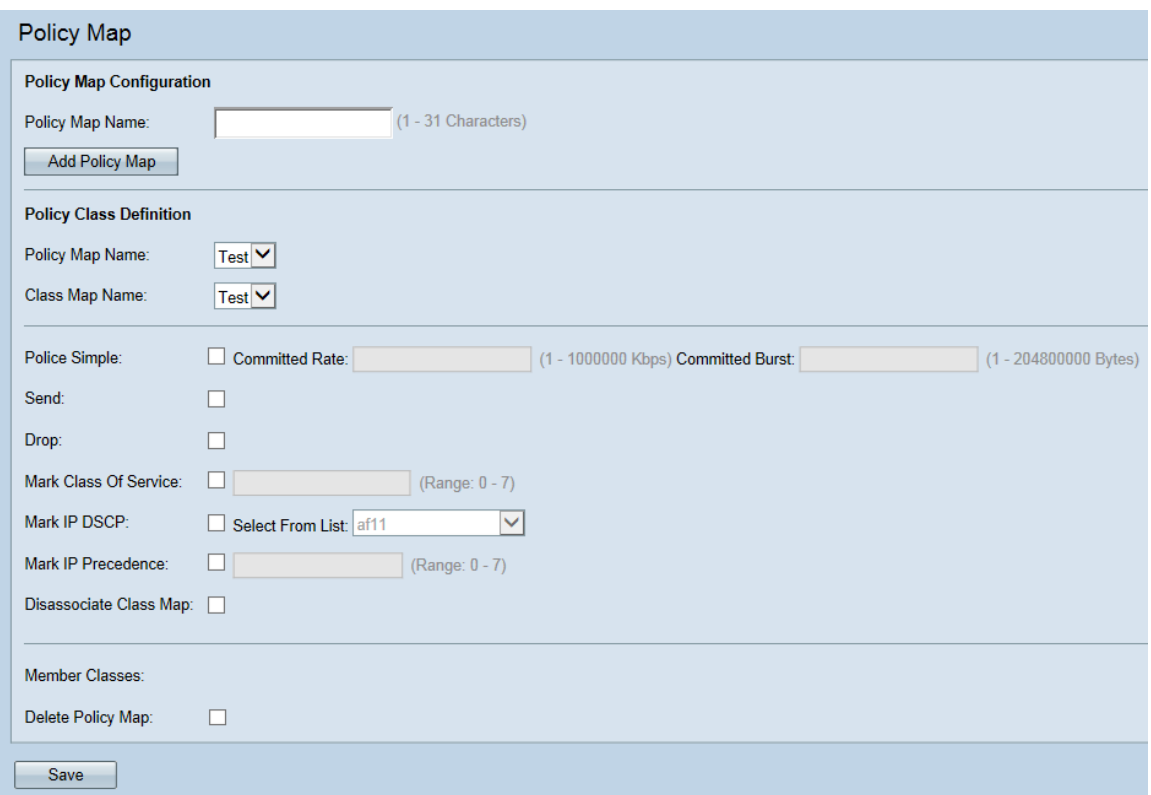

Schritt 2: Navigieren Sie zum Bereich "Policy Map Configuration". Geben Sie im Feld Policy Map Name (Name der Richtlinienzuordnung) den Namen der neuen Richtlinie ein, die Sie erstellen möchten.

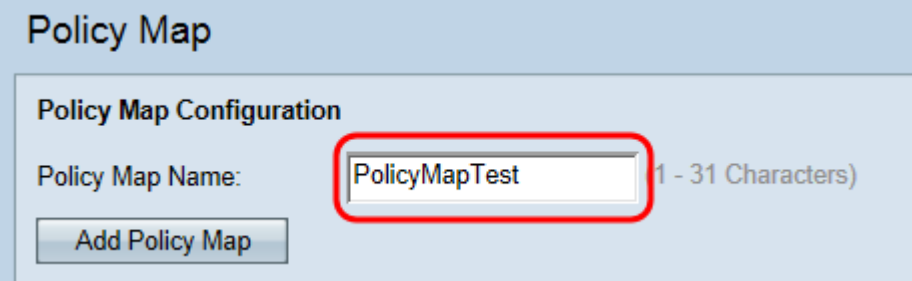

Schritt 3: Klicken Sie auf Richtlinienzuordnung hinzufügen, um die neue Richtlinienzuordnung zu erstellen.

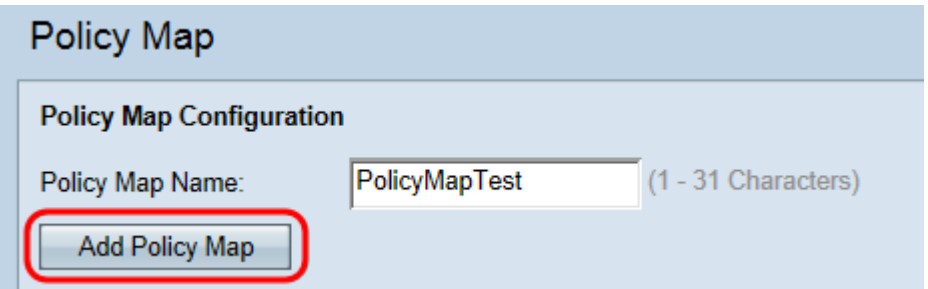

Schritt 4: Navigieren Sie zum Bereich Richtlinienzuordnungs-Definition. Wählen Sie in der Dropdown-Liste Policy Map Name (Name der Richtlinienzuordnung) eine Richtlinienzuordnung aus, die konfiguriert werden soll.

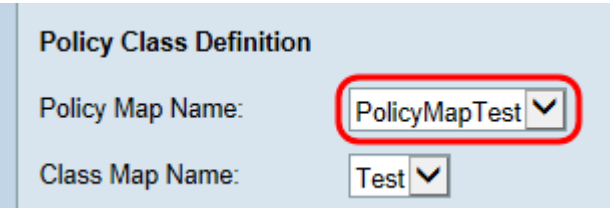

Hinweis: In der Dropdown-Liste werden Richtlinienzuordnungen angezeigt, die bereits erstellt wurden. Wenn Sie noch keine Karte erstellt haben, lesen Sie [Schritt 1,](#page-0-0) wie Sie die Karte erstellen.

Schritt 5: Wählen Sie in der Dropdownliste Klassenzuordnungsname eine Klassenzuordnung aus, die auf die ausgewählte Richtlinienzuordnung angewendet werden soll.

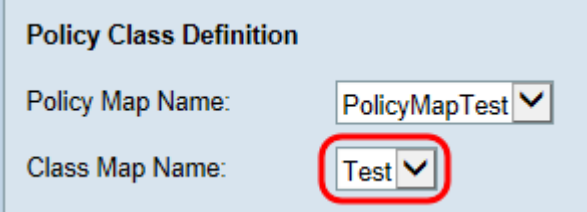

Hinweis: In der Dropdown-Liste werden bereits erstellte Klassenzuordnungen angezeigt. Wenn Sie noch keine Klassenzuordnung erstellt haben, lesen Sie Erstellen einer Klassenzuordnung auf dem WAP131 und WAP351.

Schritt 6: Aktivieren Sie das Kontrollkästchen Police Simple, um eine Datenrate und Burst-Größe festzulegen, die dem Datenverkehr entsprechen, der der Klassenzuordnung entspricht. Geben Sie im Feld Committed Rate (Committed Rate) eine Rate von 1-100000 Kbit/s ein, und geben Sie im Feld Committed Burst (Committed Burst) eine Burst-Größe von 1-20480000 Byte ein.

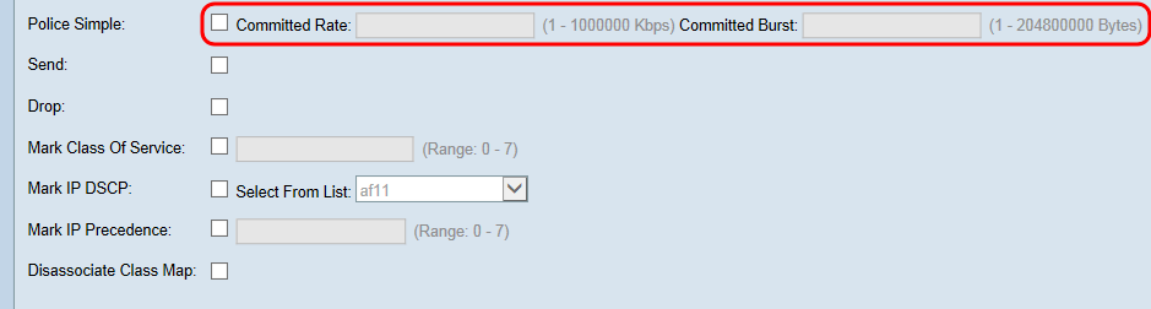

Schritt 7: Aktivieren Sie das Kontrollkästchen Senden, um anzugeben, dass alle Pakete für den zugehörigen Datenverkehrsstrom weitergeleitet werden, wenn die Kriterien für die Klassenzuordnung erfüllt sind. Dieses Kontrollkästchen und das Kontrollkästchen Drop können nicht gleichzeitig aktiviert werden.

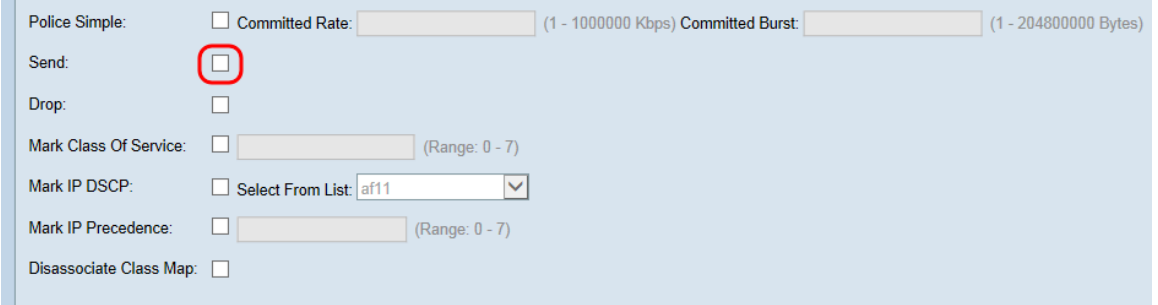

Schritt 8: Aktivieren Sie das Kontrollkästchen Drop, um anzugeben, dass alle Pakete für den

zugehörigen Datenverkehrsstrom verworfen werden, wenn die Kriterien für die Klassenzuordnung erfüllt sind. Dieses Kontrollkästchen sowie die Kontrollkästchen Senden, CoS-Klasse markieren, IP-DSCP markieren und IP-Rangfolge markieren können nicht gleichzeitig aktiviert werden.

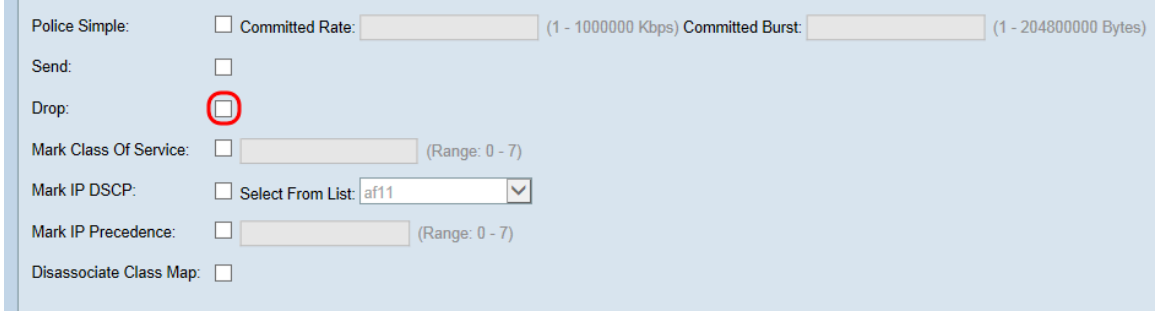

Schritt 9: Aktivieren Sie das Kontrollkästchen Class of Service markieren, um alle Pakete aus dem zugeordneten Datenverkehrsstream mit einer angegebenen Serviceklasse im 802.1p-Header zu markieren. Wenn das Paket keinen Wert enthält, wird ein Wert eingefügt. Andernfalls wird der vorhandene Wert überschrieben. Geben Sie im Textfeld einen CoS-Wert zwischen 0 und 7 ein, wobei 0 der niedrigste Wert ist.

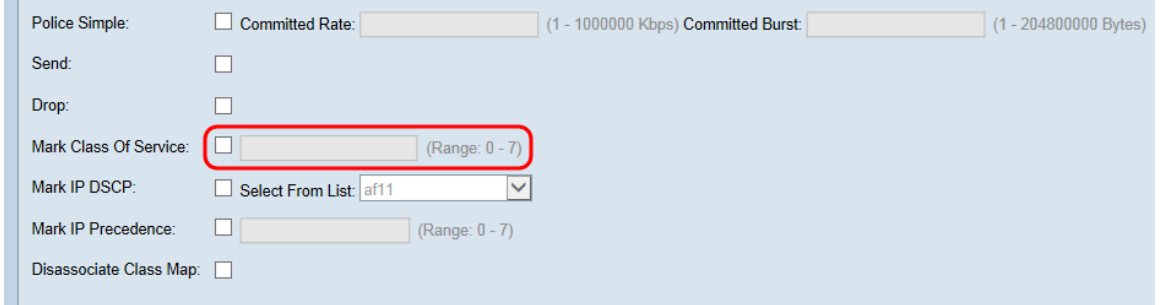

Schritt 10: Aktivieren Sie das Kontrollkästchen IP-DSCP markieren, um alle Pakete im zugehörigen Datenverkehrsstream mit dem ausgewählten DSCP-Wert zu markieren/zu überschreiben. Wählen Sie in der Dropdown-Liste Select From List (Aus Liste auswählen) einen DSCP-Wert aus.

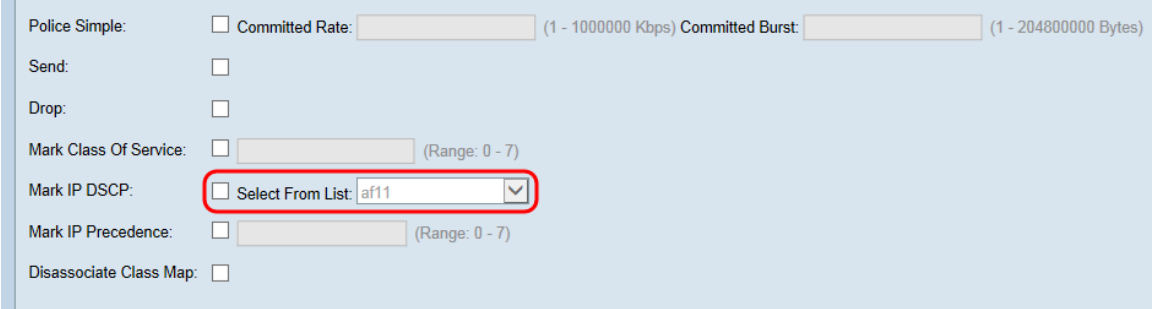

Hinweis: Weitere Informationen zu DSCP finden Sie unter [DSCP und Precedence Values](/content/en/us/td/docs/switches/datacenter/nexus1000/sw/4_0_4_s_v_1_3/qos/configuration/guide/n1000v_qos/n1000v_qos_6dscpval.html) ( [DSCP- und Prioritätswerte\)](/content/en/us/td/docs/switches/datacenter/nexus1000/sw/4_0_4_s_v_1_3/qos/configuration/guide/n1000v_qos/n1000v_qos_6dscpval.html).

Schritt 11: Aktivieren Sie das Kontrollkästchen Mark IP Precedence (IP-Rangfolge markieren), um alle Pakete im zugehörigen Datenverkehrsstream mit dem angegebenen IP-Rangfolgewert zu markieren/zu überschreiben. Geben Sie einen IP-Rangfolgewert zwischen 0 und 7 ein, wobei 0 der niedrigste Wert ist.

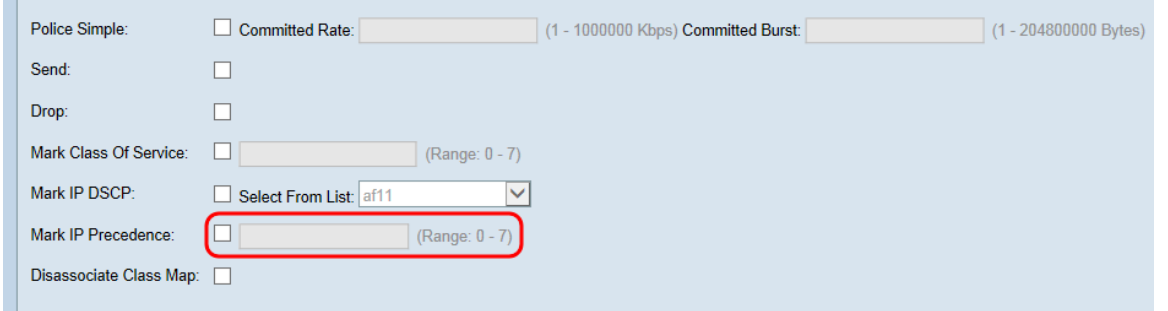

Hinweis: Weitere Informationen zur IP-Rangfolge finden Sie unter [DSCP und Precedence](/content/en/us/td/docs/switches/datacenter/nexus1000/sw/4_0_4_s_v_1_3/qos/configuration/guide/n1000v_qos/n1000v_qos_6dscpval.html) [Values](/content/en/us/td/docs/switches/datacenter/nexus1000/sw/4_0_4_s_v_1_3/qos/configuration/guide/n1000v_qos/n1000v_qos_6dscpval.html) ([DSCP- und Prioritätswerte\)](/content/en/us/td/docs/switches/datacenter/nexus1000/sw/4_0_4_s_v_1_3/qos/configuration/guide/n1000v_qos/n1000v_qos_6dscpval.html).

Schritt 12: Aktivieren Sie das Kontrollkästchen Klassenzuordnung trennen, um die aktuelle Klassenzuordnung von der aktuellen Richtlinie zu trennen (in den Feldern Policy Map Name und Class Map Name angegeben).

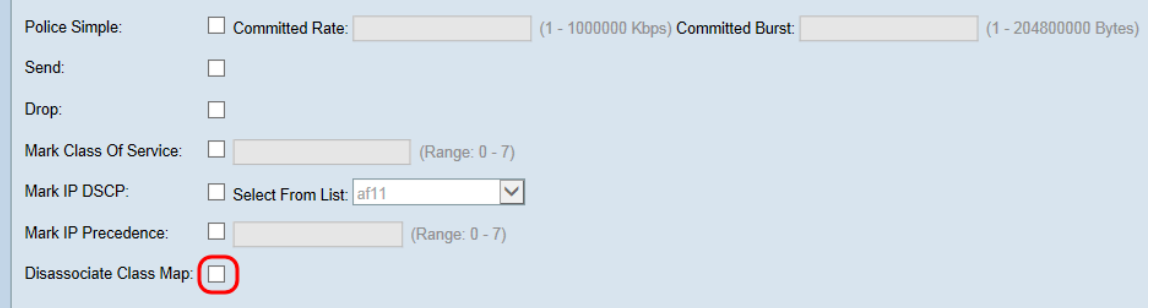

Schritt 13: Im Feld Memberklassen werden alle Klassenzuordnungen angezeigt, die derzeit der ausgewählten Richtlinie zugeordnet sind. Wenn derzeit keine Klassen zugeordnet sind, ist das Feld leer. Um die aktuelle Richtlinie zu löschen, aktivieren Sie das Kontrollkästchen Policy Map löschen.

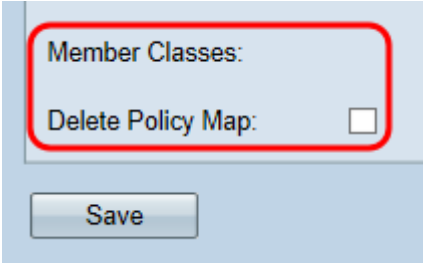

Schritt 14: Klicken Sie auf Speichern.

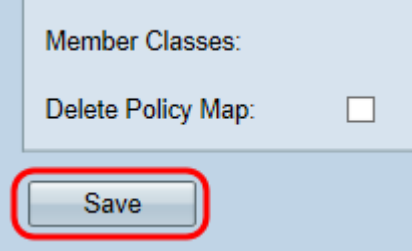

Hinweis: Einstellungen können nicht gespeichert werden, wenn keine der Kontrollkästchen aktiviert wurde.